# Rotman

#### **Master of Management**<br>Analytics

# INTRO TO JMP – PART 2

Bootcamp [\(https://tdmdal.github.io/mma-jmp/\)](https://tdmdal.github.io/mma-jmp/)

September 12, 2020 Prepared by Jay / [TDMDAL](https://www.rotman.utoronto.ca/FacultyAndResearch/EducationCentres/TDMDAL)

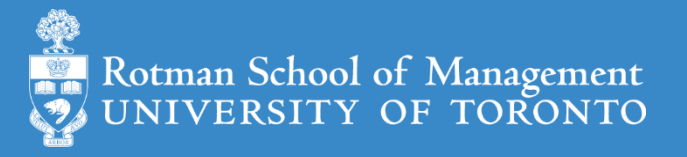

#### Plan

- Session 1
	- Workflow overview
	- Basic data manipulation
- Session 2
	- **Join data tables**
	- JMP graphing
- Session 3
	- Modelling
	- JMP Journal
	- JMP Scripting Language

# Join Data Tables

- Relationship between data tables
	- one-to-one
	- one-to-many
	- many-to-many
- Database terminology
	- primary key
	- foreign key

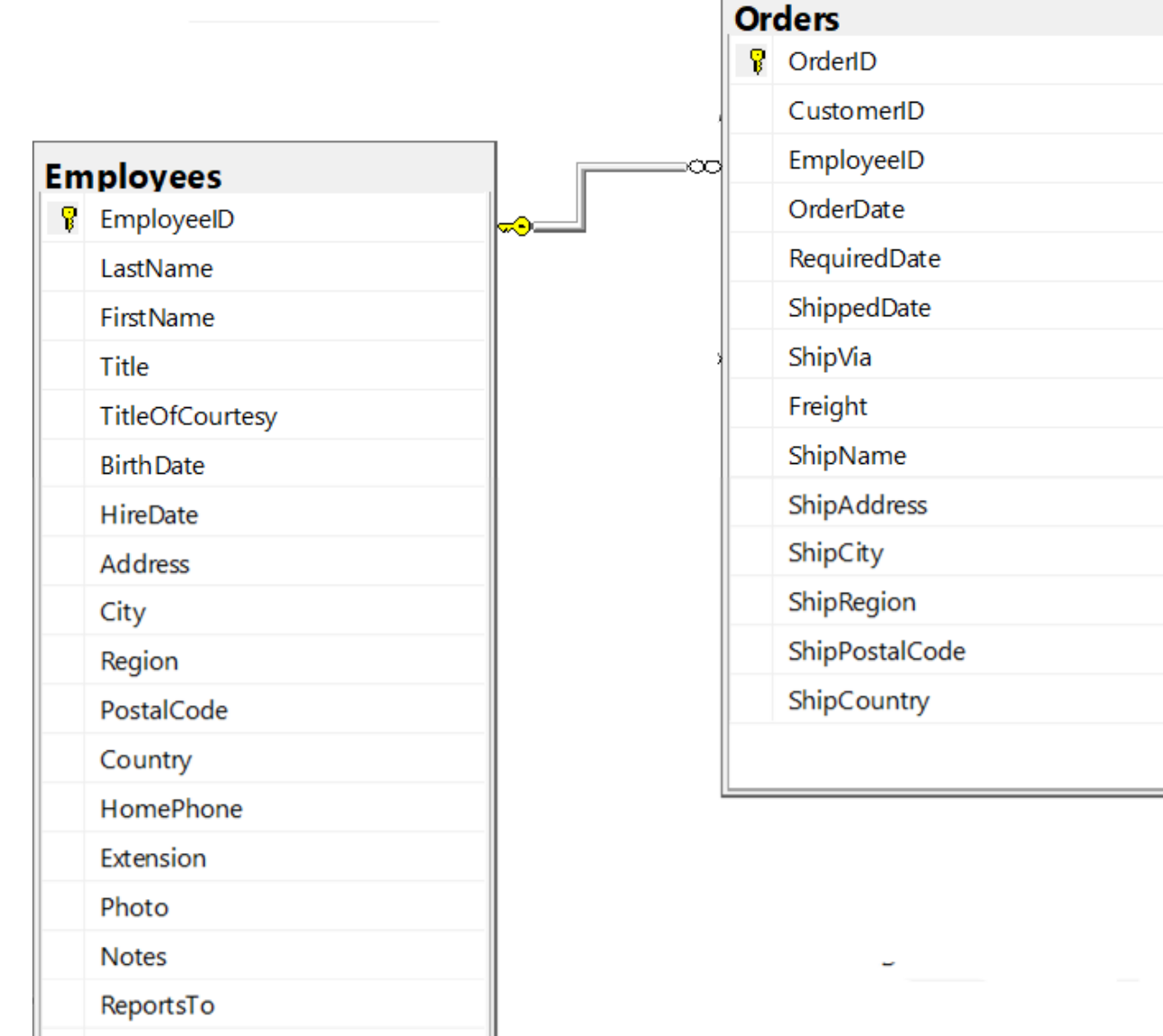

PhotoPath

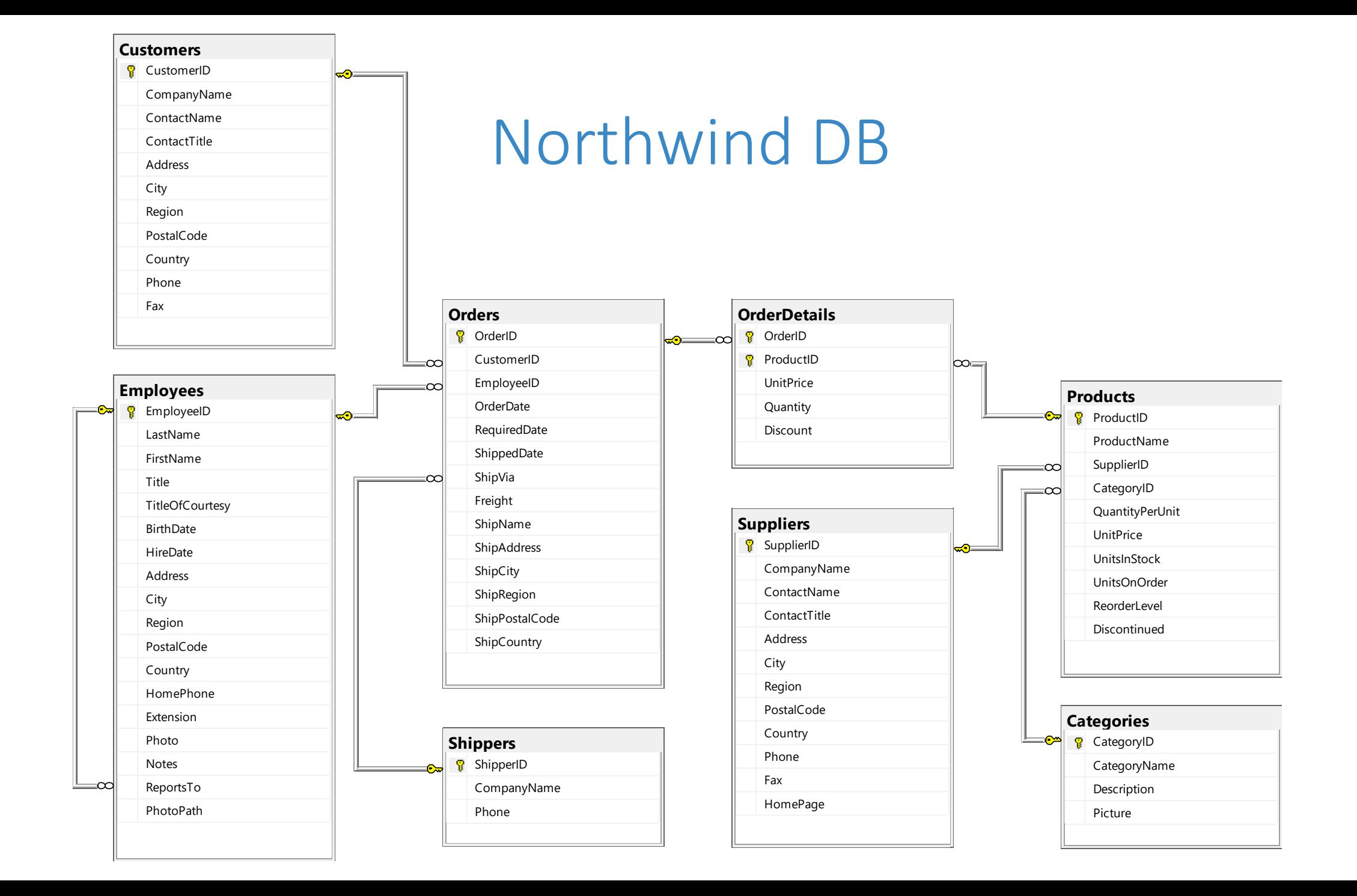

#### Join – Inner Join

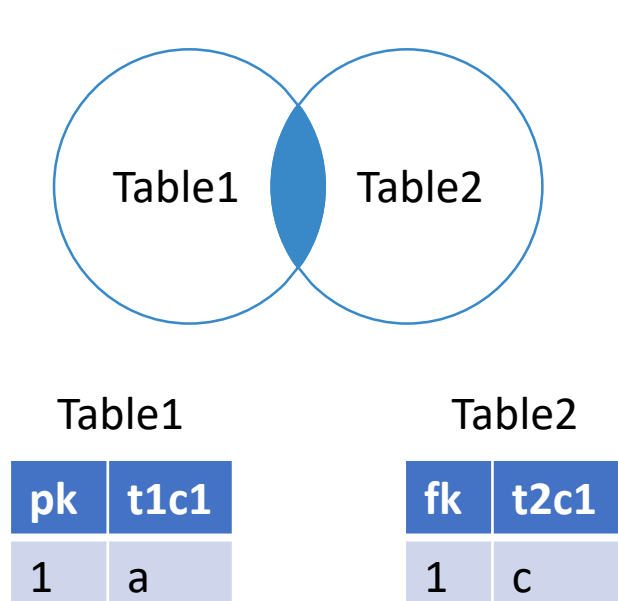

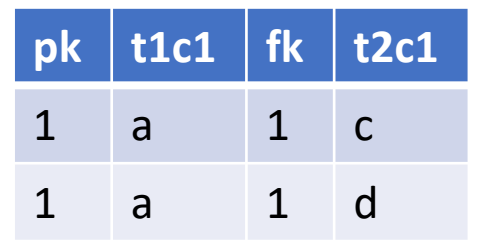

1 d

3 e

2 b

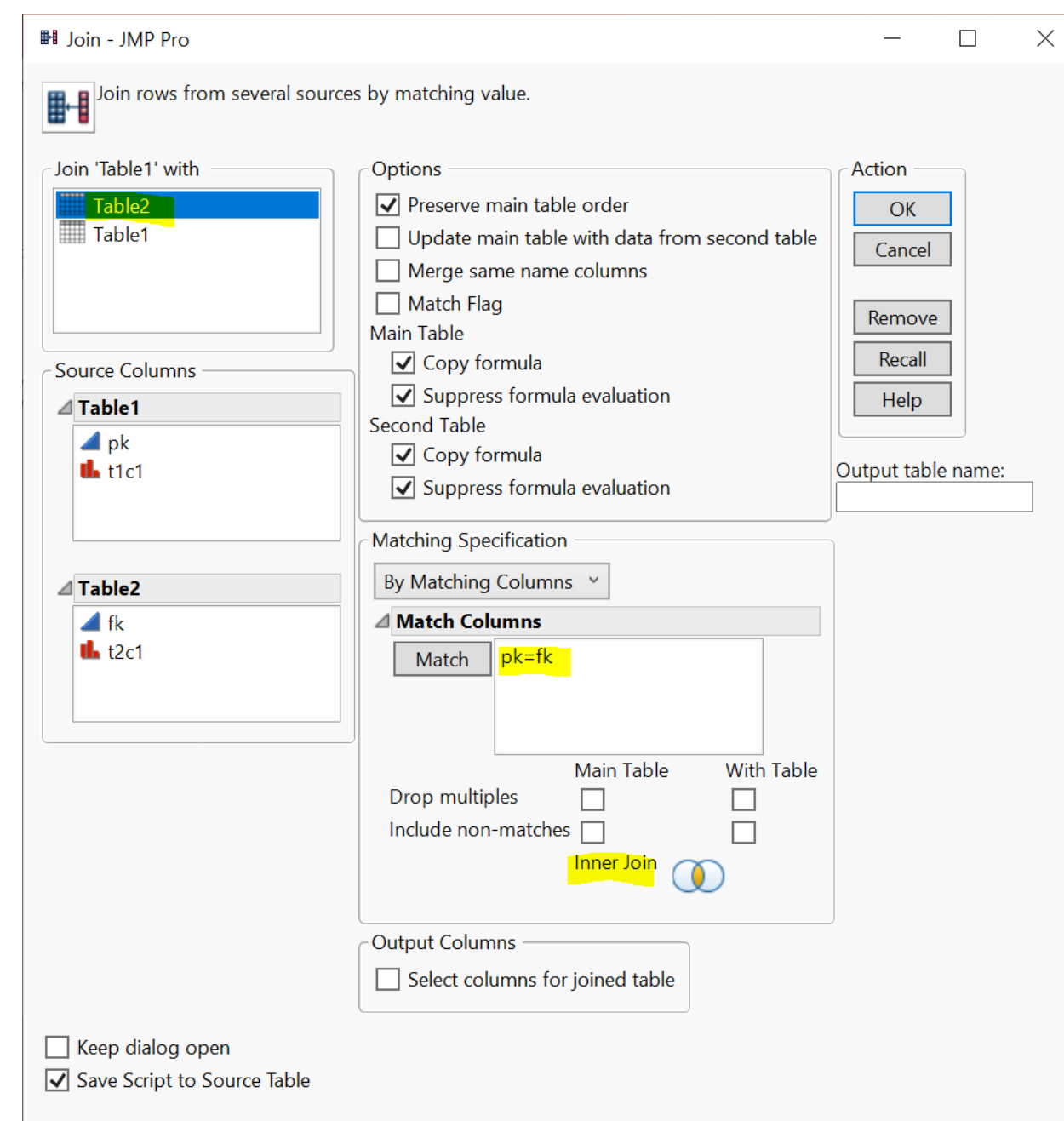

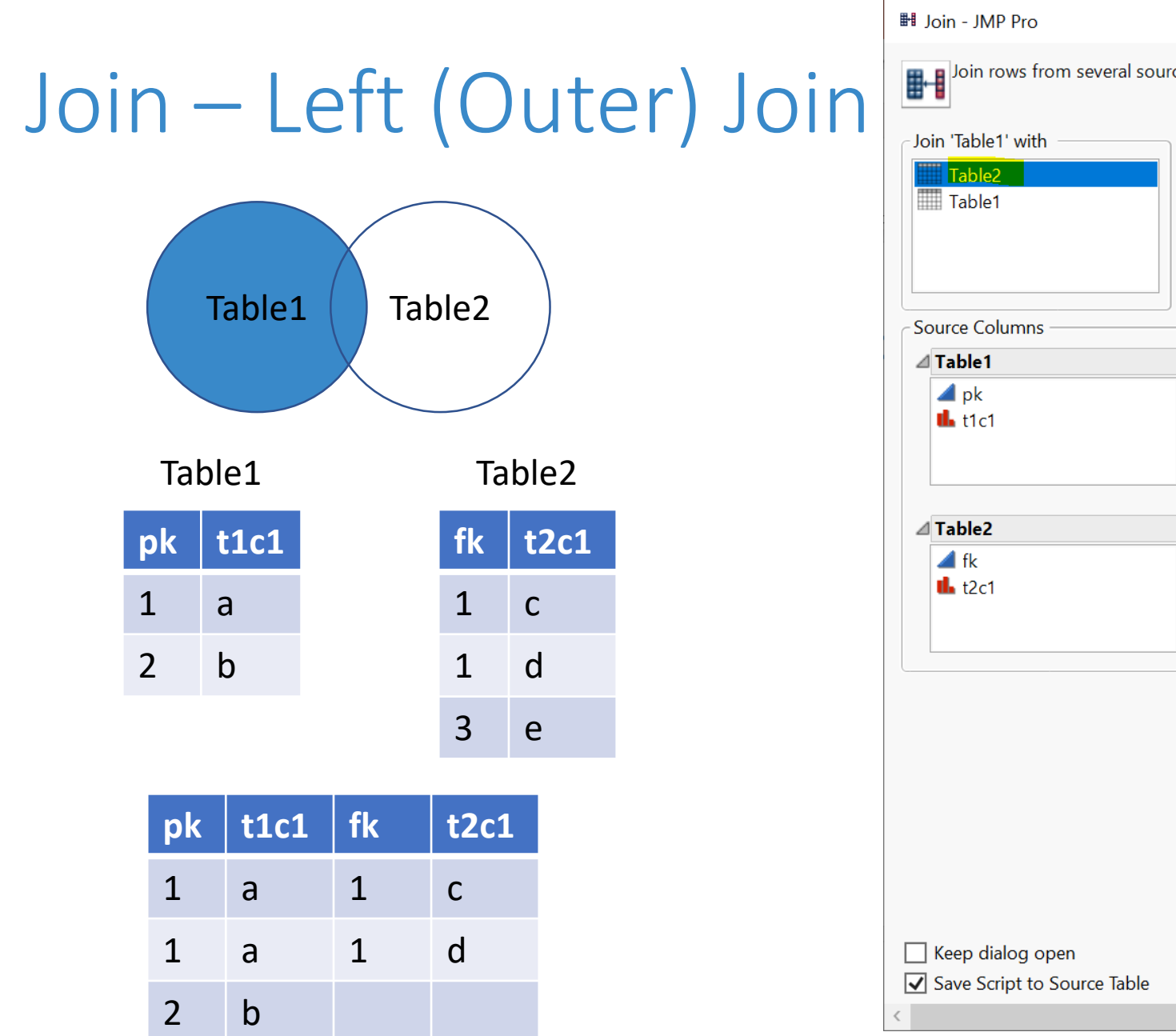

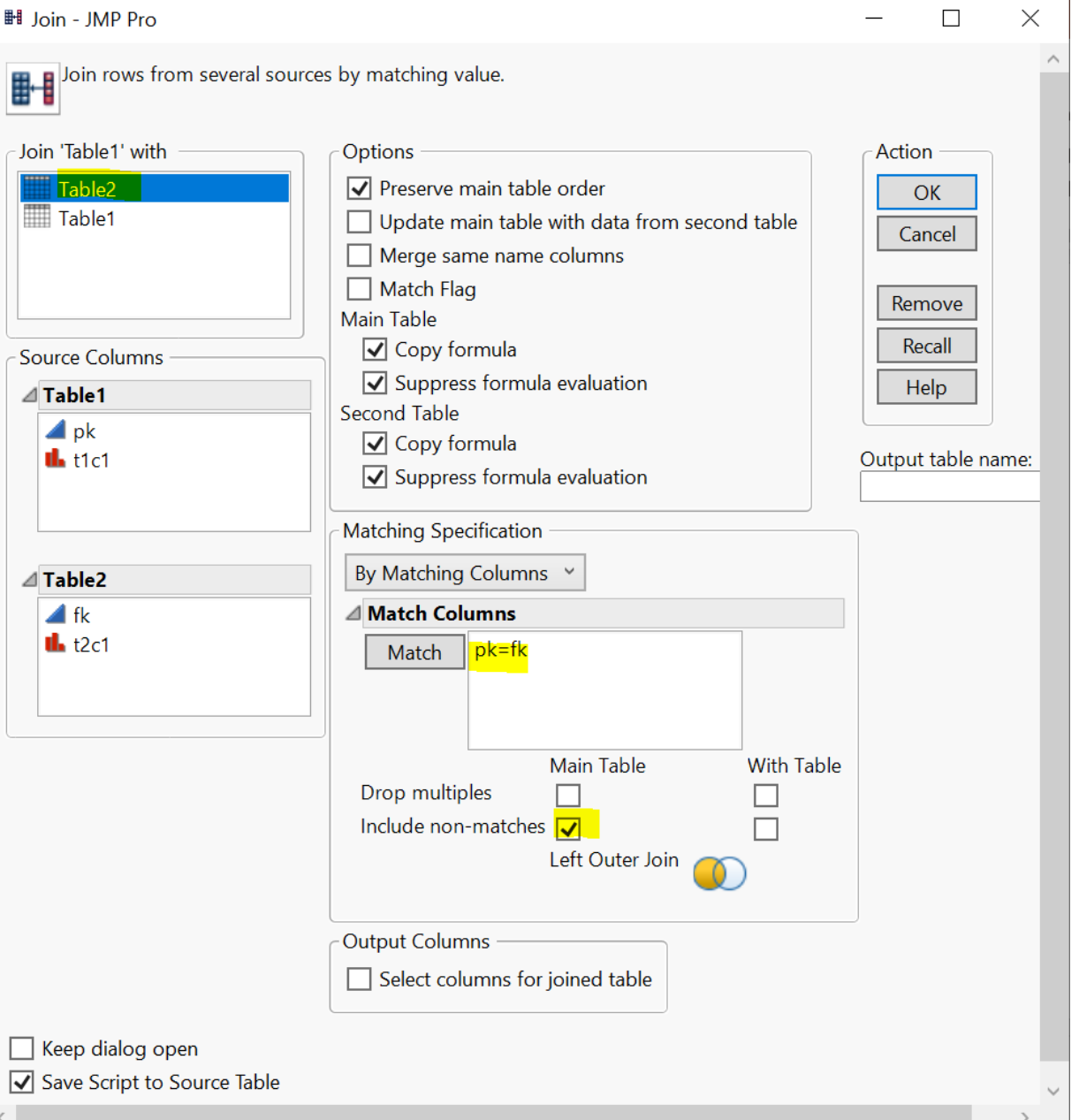

# Join - Left (Outer) Join With Exclusion (Demo)

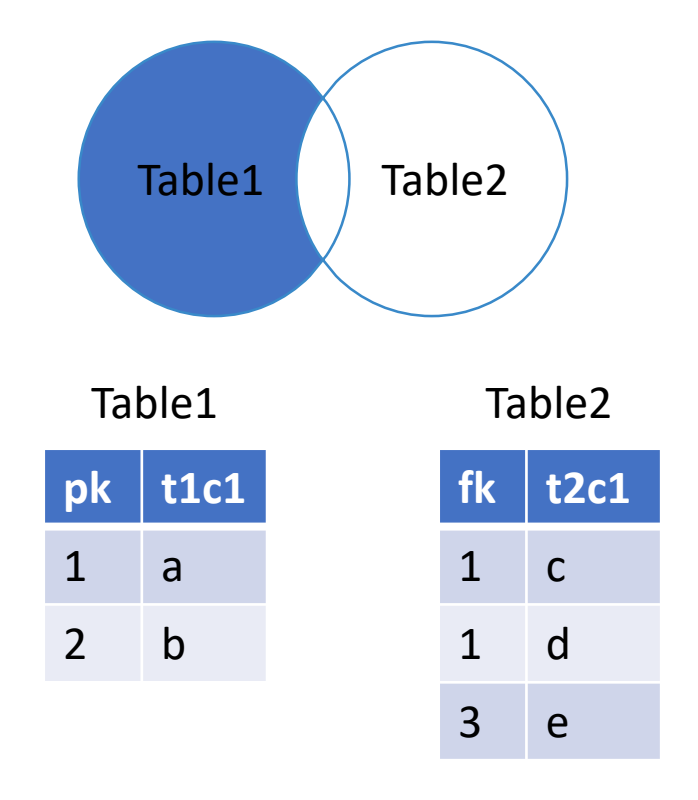

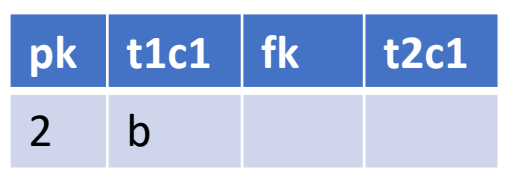

- step 1: left (outer) join
- step 2: filter rows (row selection)
	- fk is missing
- step 3 (optional): subset table according to filtering result

#### Join – Right Outer Join\*

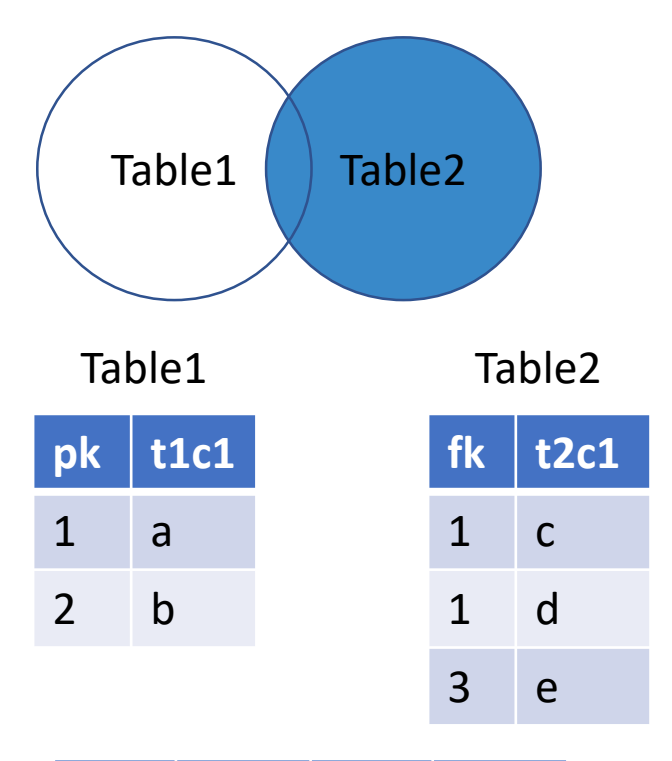

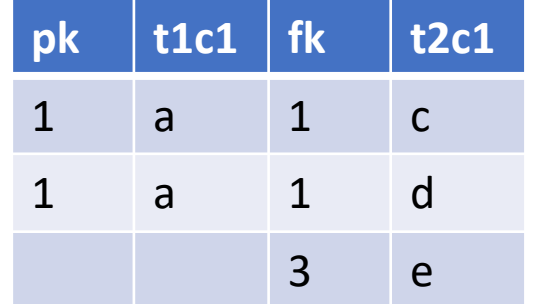

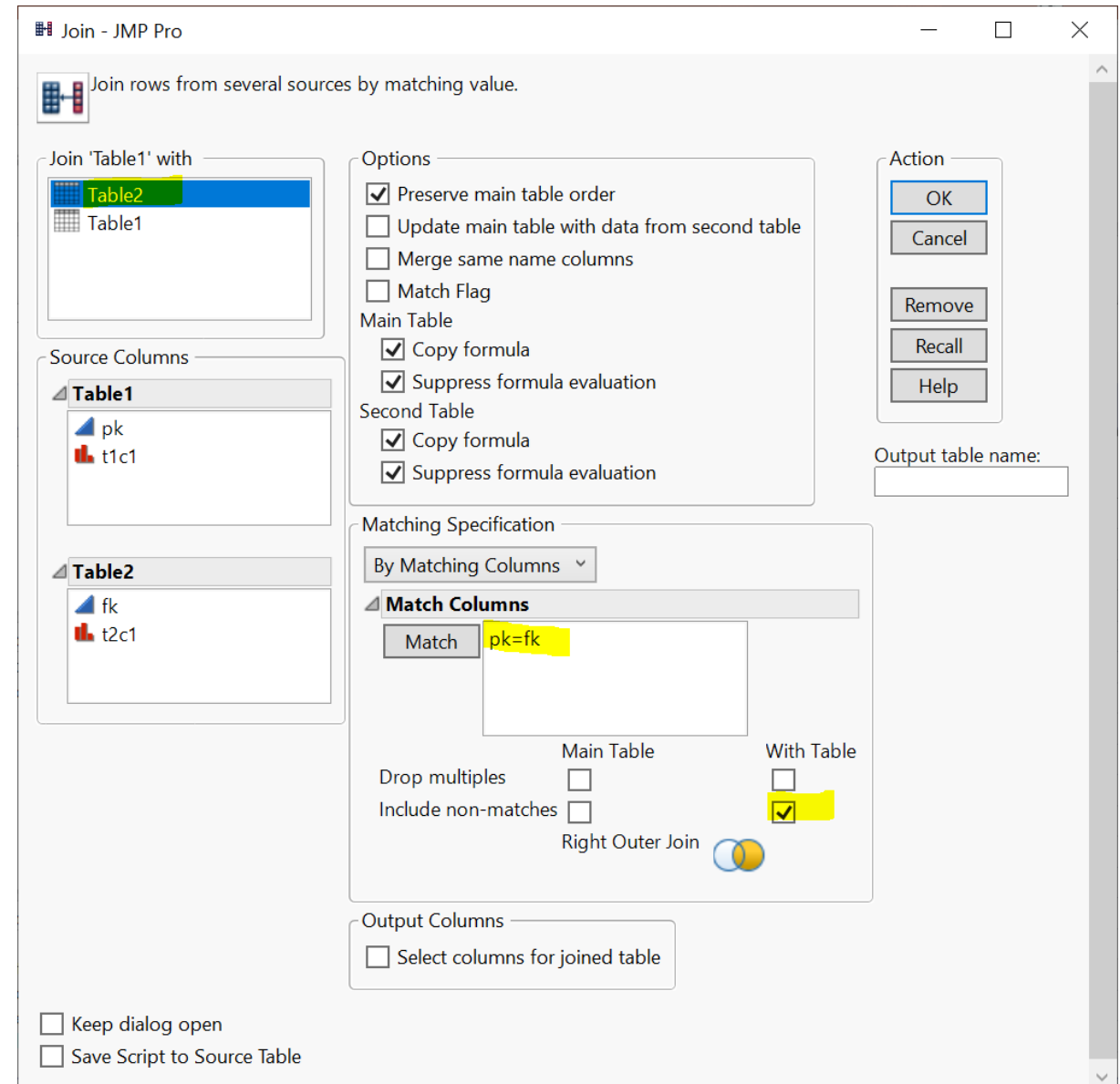

### Join - Right Outer Join With Exclusion\*

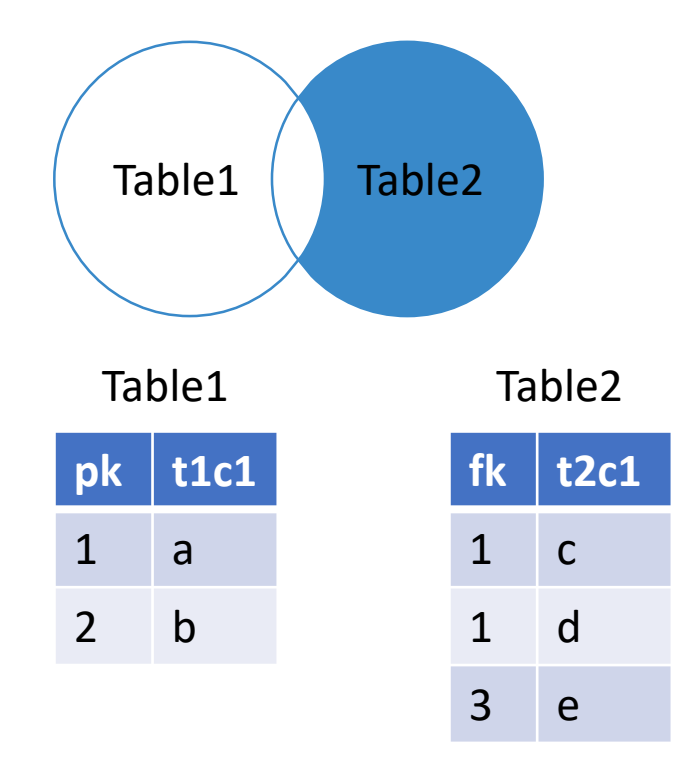

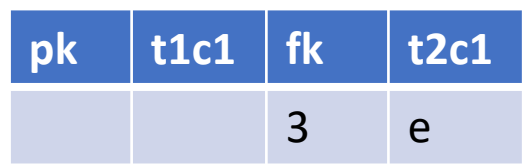

- step 1: right (outer) join
- step 2: filter rows (row selection)
	- pk is missing
- step 3 (optional): subset table according to filtering result

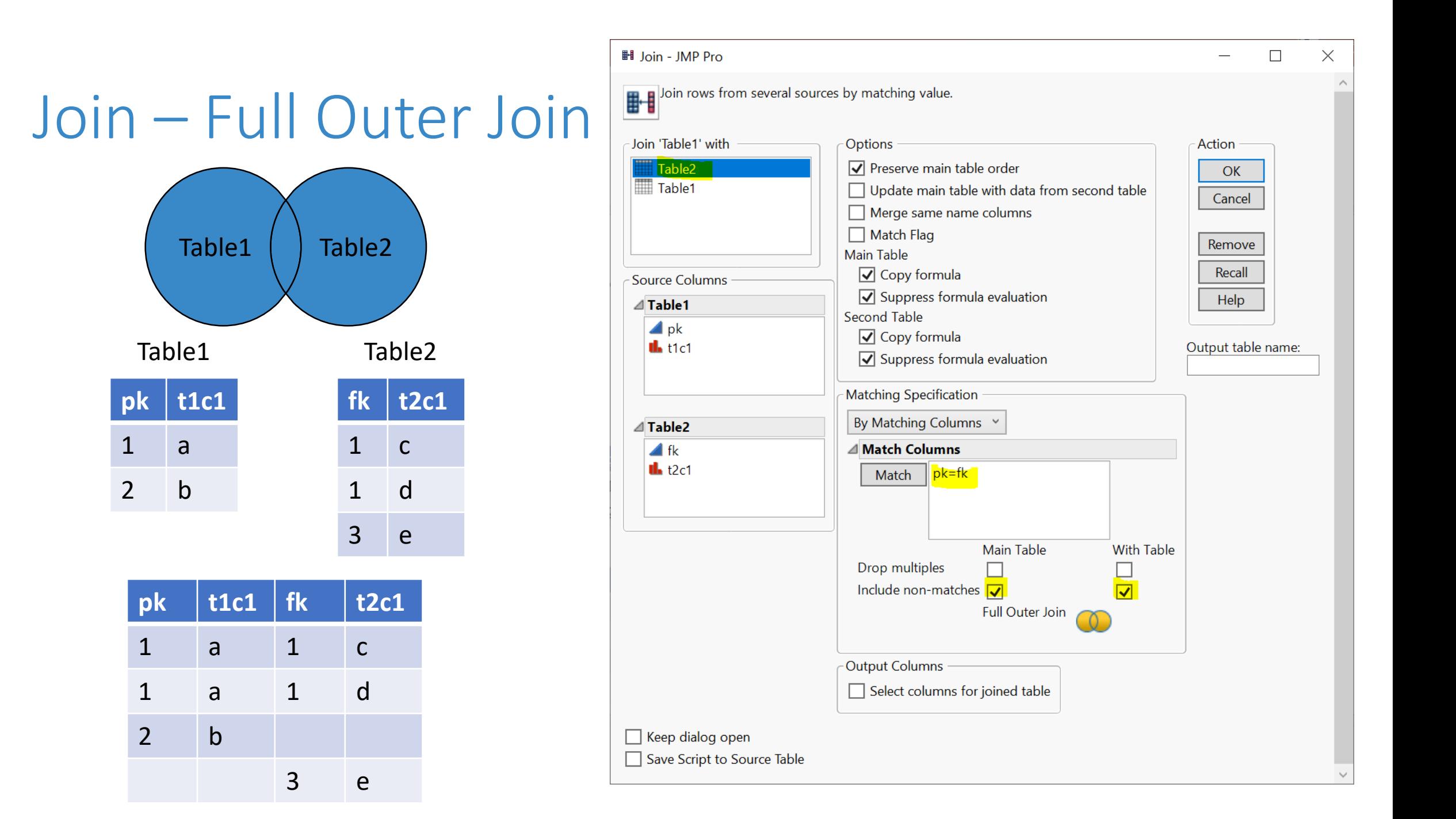

#### Join – Full Outer Join with Exclusion

![](_page_10_Figure_1.jpeg)

- step 1: Full (outer) join
- step 2: filter rows (row selection)
	- pk is missing OR fk is missing
- step 3 (optional): subset table according to filtering result

#### Your Turn (Hands-on)

- Load the Table1.jmp and Table2.jmp data tables
- Implement the Full Outer Join with Exclusion case

# JMP Query Bui

- Similar as the Join menu
- Learn on your own
	- query builder will make more sense after you complete the SQL bootcamp

![](_page_12_Picture_65.jpeg)

# Your Turn (Hands-on)

- Show all products and their associated suppliers
	- Display the ProductID, ProductName, and CompanyName of the Suppliers
- Before you start, let's talk about JMP Project

![](_page_13_Picture_43.jpeg)

### JMP Project (Demo)

- Organize your data analysis with project
	- data tables
	- reports
	- scripts
	- journals
	- …
- [Getting-started resources: Creating, Navigating, Saving and Archiving](https://www.jmp.com/en_us/events/ondemand/mastering-jmp/organizing-work-into-projects.html)  Projects

<https://www.jmp.com/support/help/en/15.2/index.shtml#page/jmp/create-a-project.shtml#>

## Your Turn Now (Hands-on)

- Show all products and their associated suppliers
	- Display the ProductID, ProductName, and CompanyName of the **Suppliers**
- What if we also want to display the CategoryName

![](_page_15_Picture_4.jpeg)

**Products** 

## A Quick Detour – Date & Time

- Column Info
	- Data Type
	- Modeling Type
	- Format

![](_page_16_Picture_32.jpeg)

## Your Turn (Hands-on): High Value Customers

- Find high value customers
	- We define high-value customers as those who have made total order >= \$15,000 (ignore discount) in **2016**
	- Note: only consider orders in year 2016 (OrderDate)
	- Display CustomerID and its corresponding total order value

![](_page_17_Picture_53.jpeg)

## Your Turn (Hands-on): High Value Customers

ShipCountry

- After you finish the exercise, reflect on the following
	- how many steps did you take?
	- Is there an optimal way (order of the steps) of doing this?
	- Can you reproduce the result easily
	- pros and cons of point-and-click

![](_page_18_Figure_6.jpeg)

## Your Turn (Take home)

- Q1. Find customers that never placed an order
- Q2. Find customers who never placed an order from Margaret Peacock (EmployeeID 4)

#### Plan

- Session 1
	- Workflow overview
	- Basic data manipulation
- Session 2
	- Join data tables
	- **JMP graphing**
- Session 3
	- Modelling
	- JMP Journal
	- JMP Scripting Language

# JMP Graphing (Demo)

- Graph Builder
- Labelling

![](_page_21_Figure_3.jpeg)

<https://www.jmp.com/support/help/en/15.2/#page/jmp/introduction-to-interactive-graphing.shtml#>

## Your Turn (Hands-on)

- Import the gapminder.csv file (data/basics/gapminder.csv)
- Create a Data Filter on the year column
	- First change the year col modeling type to nominal
- Use the Graph Builder to plot
	- lifeExp (Y) vs gpdPerCap (X)
	- use pop for marker Size
	- use continent for marker Color
	- Use the data filer on year to explore the change of Y vs X over the years

# Your Turn (Hands-on)

![](_page_23_Figure_1.jpeg)

![](_page_23_Figure_2.jpeg)

#### Your Turn (Hands-on): Challenge

• How to animate the previous graph as a time lapse video?

![](_page_24_Figure_2.jpeg)

# Your Turn (Hands-on): Challenge

- How to animate the previous graph as a time lapse video?
- Hint
	- Method 1: Data Filter Animation
	- Method 2 (better): Bubble plot

![](_page_25_Picture_79.jpeg)

![](_page_25_Picture_6.jpeg)